# Aplikasi pelayanan kamar asrama pada kantor lembaga penjaminan mutu pendidikan(LPMP) Manokwari Papua Barat Menggunakan codeigniter (Application for dorm room service at the lembaga penjaminan mutu pendidikan (LPMP) office, West Papua Using codeigniter)

Emil Masturah<sup>1</sup>, Julius Panda Putra Naibaho<sup>2</sup>, Marlinda Sanglise<sup>3</sup> 1,2,3Jurusan Teknik Informatika, Fakultas teknik, Universitas Papua  ${}^{1}$ Masturah.emil97@gmail.com,  ${}^{2}$ j.naibaho@unipa.ac.id,  ${}^{3}$ m.sanglise@unipa.ac.id

#### Article history:

Diterima 1 April 2022 Direvisi 9 Apri 2022 Disetujui 19 Apri 2022

#### Kata kunci:

codeigniter Aplikasi Pelayanan Kamar Asrama Pada Kantor Lembaga penjaminan Mutu Pendidikan (LPMP) manokwari Papua Barat

#### Info Artikel *ABSTRACT*

The education house service (LPMP) west Papua Manpkwari (LPMP) manokwari is essentially a manual, such as the filling in of guest for housing registration in the LPMP manokwari dorm room. So it took a long time to do the process of checking out the empty rooms if any guests were to stay in the dorms. Thus the auther created an application for west Papua dorm room service using fremwork cedeigniter 3.0. From testing of the application using the black box method, it suggests that it is helpful to LPMP manokwari papua barat,especially the registration departemen in providing services to guests who have come to perform room registrasion.

# ABSTRAK

Pelayanan kamar asrama Lembaga Penjaminan Mutu Pendidikan (LPMP) Manokwari Papua Barat pada dasarnya masih dilakukan secara manual, Misalnya dalam pengisian biodata tamu yang masih menggunakan buku untuk mencatat setiap tamu yang melakukan registrasi kamar asrama LPMP Manokwari. Sehingga diperlukan waktu yang lama untuk melakukan proses pengecekan kamar yang kosong jika ada tamu yamg ingin menginap di asrama tersebut. Oleh sebab itu penulis menciptakan suatu Aplikasi pelayanan kamar asrama LPMP Manokwari Papua Barat berbasis website menggunakan framework codeigniter 3.0

Dari hasil pengujian aplikasi yang di lakukan menggunakan metode black box menunjukkan bahwa aplikasi ini sangat membantu pihak asrama LPMP Manokwari, khususnya bagian Registrasi dalam memberikan pelayanan kepada para tamu yang datang untuk melakukan proses registrasi kamar.

#### Koresponden:

Julius Panda Putra Naibaho, S.Kom.,M.Kom Teknik Informatika, Universitas Papua, Manokwari, Papua Barat Jln.Gunung Salju,Amban Manokwari, Manokwari 98314

Email: j.naibaho@unipa.ac.id

Lembaga Penjaminan Mutu Pendidikan bertugas Melaksanakan penjaminan mutu pendidikan dasar dan pendidikan menengah termasuk Taman Kanak-kanak (TK), atau bentuk lain yang sederajat di Provinsi Papua Barat berdasarkan Kebijakan Mendiknas. Salah satu kegiatan yang dilakukan Lembaga Penjaminan Mutu Pendidikan adalah Melaksanakan fasilitasi lembaga pendidikan dalam pengelolaan sumber daya pendidikan seperti penyediaan fasilitas asrama penginapan bagi peserta diklat lembaga pendidikan dalam pengelolaan sumber daya pendidikan di LPMP Papua Barat.

Tata Usaha Penginapan untuk dapat menggunakan layanan Asrama di LPMP, Pencatatan tersebut akan dibukukan oleh Tata usaha asrama LPMP di dalam sebuah Buku besar. Setiap peserta yang sudah mendfatar akan mendapatkan kunci kamar serta layanan lainnya disesuaikan dengan keinginan peserta, Proses pencatatan Peserta Diklat seperti ini, membutuhkan waktu yang lama, serta sangat menyulitkan saat peserta diklat datang dalam jumlah banyak dan tiap data harus disortir berdarakan layanan kamar yang kosong di LPMP Papua Barat. Dengan cara pencatatan seperti ini, kadang terjadi pencatatan yang ganda misal kamar di ruang A sudah penuh tapi masih bisa di order lagi melalui catatan sehingga terjadi Catatan Ganda pada waktu pemakaian layanan, belum lagi waktu tunggu yang lama.

Untuk mengatasi masalah diatas maka penulis merancang sebuah sistem informasi yang diangkat sebagai kasus dalam skripsi dengan judul "APLIKASI PELAYANAN KAMAR ASRAMA LPMP PAPUA BARAT MENGGUNAKAN CODEIGNITER".

# 2. METODE PENELITIAN

Metode yang digunakan untuk melakukan pengembangan sistem adalah metode waterfall. Metode ini menggambarkan urutan pada pengembangan perangkat lunak.

| Kegiatan        | <b>Bulan</b> |          |       |     |      |  |
|-----------------|--------------|----------|-------|-----|------|--|
|                 | Januari      | Februari | april | Mei | Juni |  |
| <b>Analisis</b> |              |          |       |     |      |  |
| <b>Desain</b>   |              |          |       |     |      |  |
| Implementasi    |              |          |       |     |      |  |
| Pengujian       |              |          |       |     |      |  |

Tabel 1. Tahapan Metode Waterfall

#### 2.1. Analisis Sistem

Aplikasi Pelayanan Kamar Asrama LPMP manokwari Papua Barat dibuat dengan menggunakan codeigniter.

#### 2.2. Desain Sistem

Desain Sistem bertujuan untuk memberikan gambar dan untuk memahami alur kerja pada aplikasi yang akan di buat.

#### 2.2.1. Use Case Diagram

Use case diagram membuat hubungan antara aktor dan aktivitas yang terjadi saat penggunaan Aplikasi

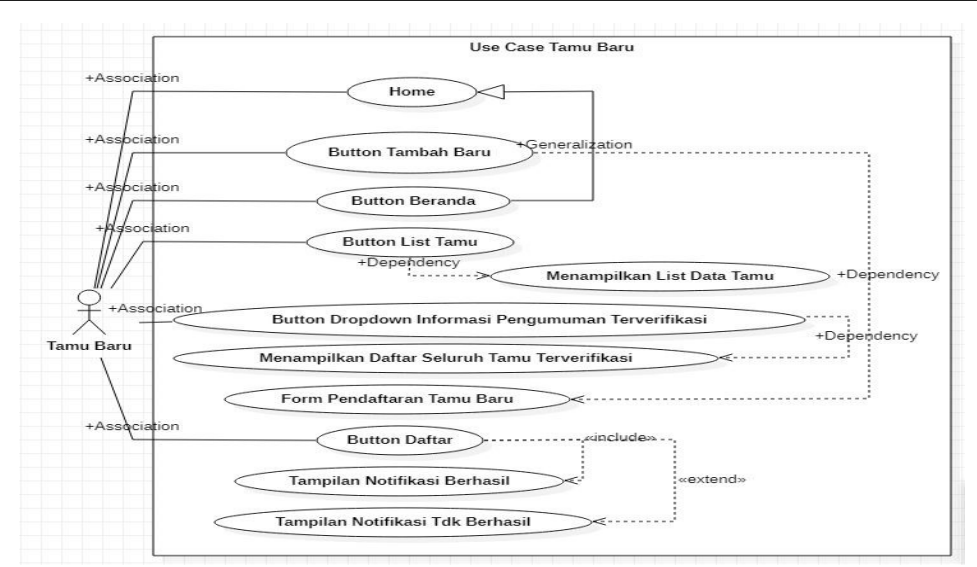

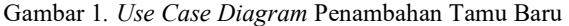

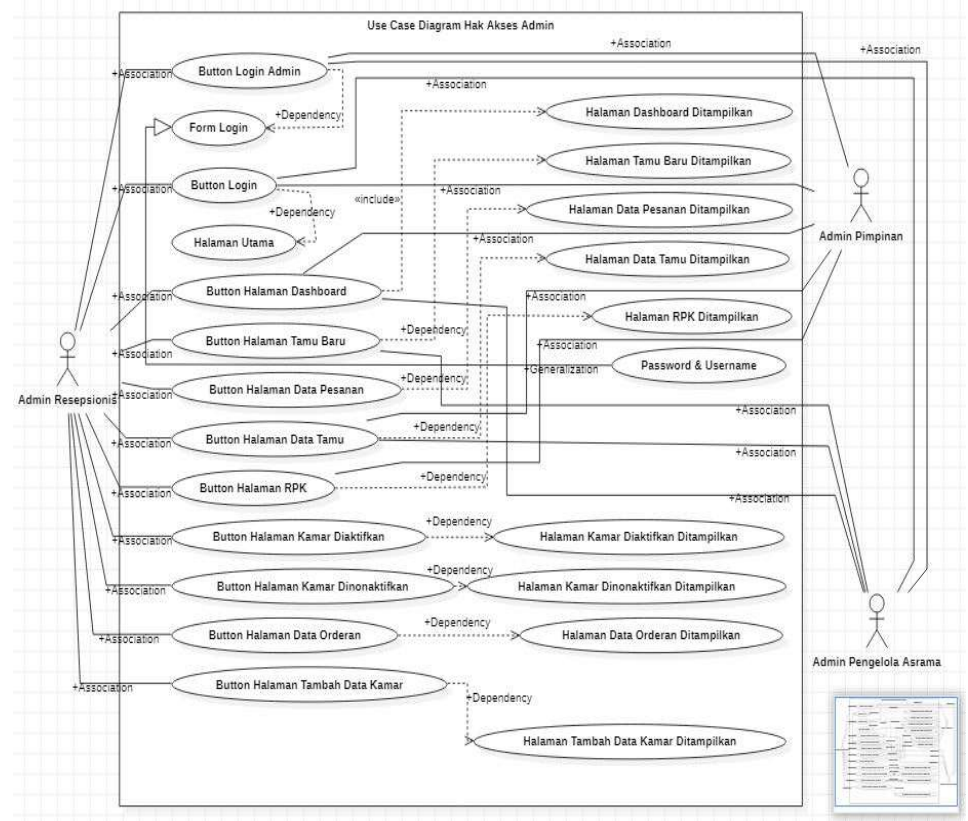

Gambar 2. Use Case Diagram Hak Akses Diagram

# 2.2.2. Clas Diagram

Class diagram adalah gambaran dari suatu sistem yang dibagi berdasarkan kelas-kelas.

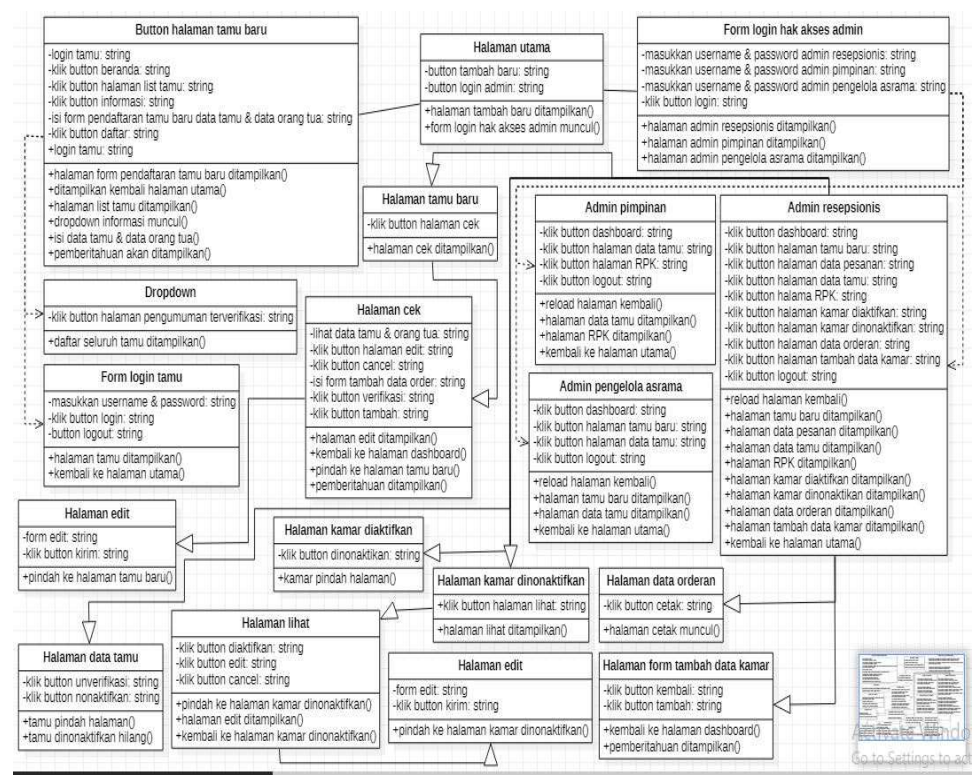

Gambar 3. Clas Diagram aplikasi web LPMP PB

#### 2.2.3 Activiti Diagram

Activity diagram merupakan jalur kerja yang didalamnya terdapat aktivitas berupa tindakan, yang berisi pilihan dan pengulangan. Secara garis besar activity diagram menjelaskan tentang aktivitas komputer

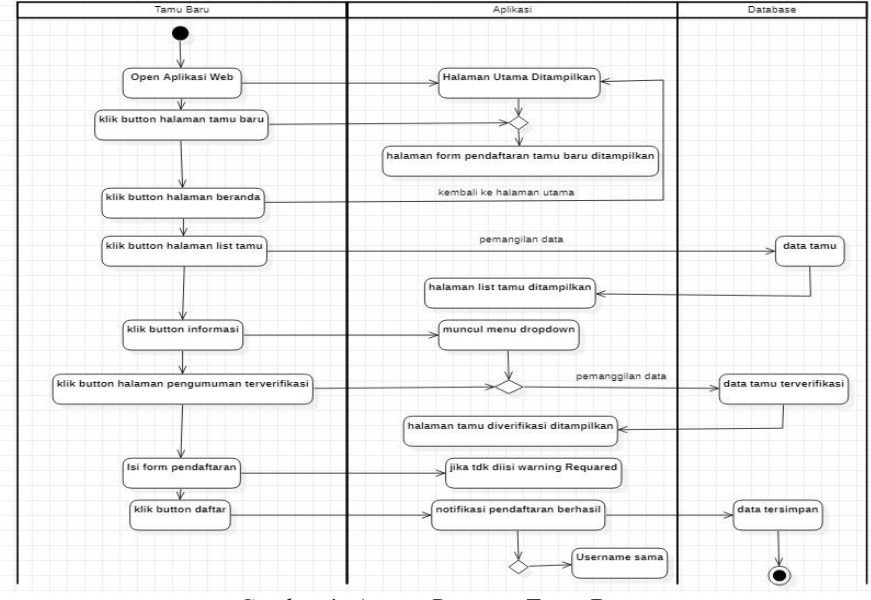

# 2.2.3.1 Activiti Diagram Tamu Baru

Gambar 4. Activiti Diagram Tamu Baru

2.2.3.2 Activiti Diagram login Tamu

11

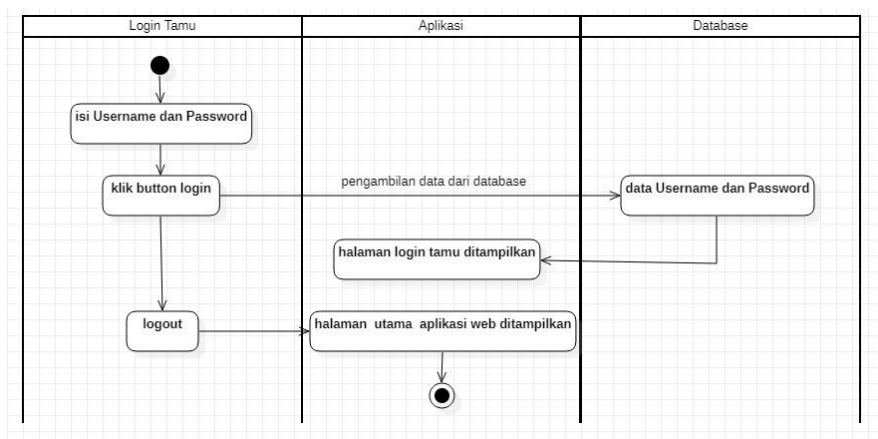

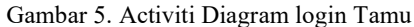

2.2.3.3 Activiti Diagram login Hak Akses Admin

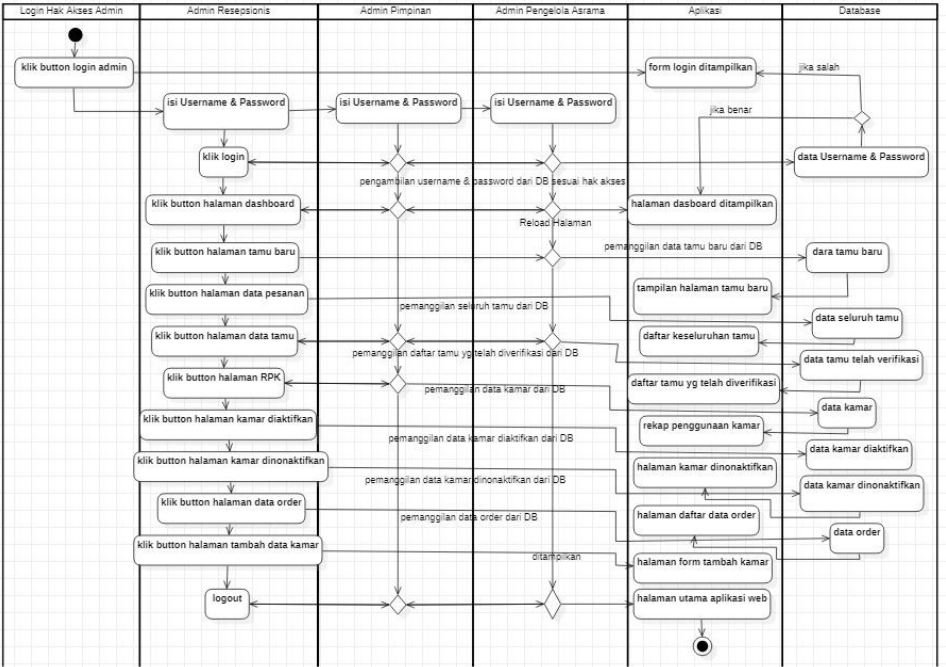

Gambar 6. Activiti Diagram login Hak Akses Admin

# 3. HASIL DAN PEMBAHASAN

# 3.1 Tampilan Antar Muka

Perancangan antar muka merupakan tahapan terakhir dalam pembuatan sebuah sistem, dimana pada tahapan ini pelaksanaan sistem akan dilakukan.

# 3.1.2 Tampilan Halaman Utama

Didalam halaman utama ini terdapat dua fungsi yang bisa diakses yaitu, button untuk menambahkan tamu baru yang dilambangkan dengan icon-user. Lalu terdapat juga button untuk melakukan login sebagai hak akses admin, dan telah dibagi menjadi tiga hak akses yaitu, login lebagai Admin Resepsionis, sebagai Pimpinan dan sebagai Pengelola asrama.

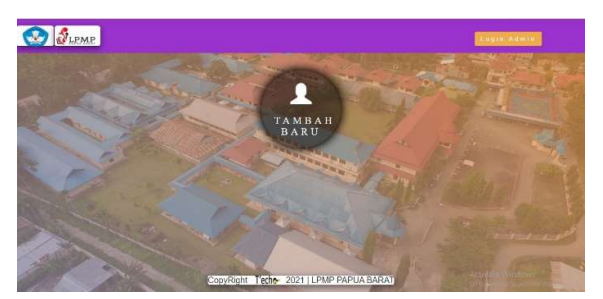

Gambar7. Tampilan utama

# 3.1.3 Button Halaman Dasboard

Susunan menu berupa button yang bisa diakses untuk masuk kedalam halaman baru berada pada sudut kiri dari halaman *admin* resepsionis. Salah satunya adalah button halaman dashboard, yang diklik maka akan me-reload halaman untuk kembali pada halaman utama yang diisi oleh visi misi LPMP PAPUA BARAT.

| <b>Admint Resepsionls</b>    |        |                                                                     | <b>O</b> LOBOUR |  |  |
|------------------------------|--------|---------------------------------------------------------------------|-----------------|--|--|
| <b>Pe</b> Dasboard           |        |                                                                     |                 |  |  |
| A Tamu Baru                  |        | HALLO, SELAMAT DATANG DI PANEL ADMIN LPMP PAPUA BARAT     MANOKWARI |                 |  |  |
| <b>Di</b> Data Pesanian      |        |                                                                     |                 |  |  |
| Data Tamu                    |        |                                                                     |                 |  |  |
| III RPK                      |        |                                                                     |                 |  |  |
| V Kamar Diaktifkan           |        | VISI                                                                |                 |  |  |
| Ch Kamar Dinonalichan        | $\cup$ | "Menjadi Motivator"                                                 |                 |  |  |
| <b>IE</b> Data Orderan       |        |                                                                     |                 |  |  |
| Tambah Data Kamar<br>$\circ$ |        | <b>MISI</b>                                                         |                 |  |  |
| $\left($ C)                  |        |                                                                     |                 |  |  |
|                              |        | "Melaksanakan pemetaan mutu                                         |                 |  |  |
|                              |        | pendidikan dasar dan menengah"                                      |                 |  |  |

Gambar 8. Button Reload Halaman Utama Admin Resepsionis

# 3.1.4 Button Halaman Tamu Baru

Apabila button tamu baru di-klik maka akan muncul sebuah tabel yang didalamnya terdapat seluruh data tamu yang belum diverifikasi.

| <b>Admint Resepsionis</b>      |                         |                               |                   |                                          |                       |                                    |                        | <b>O</b> Logost |
|--------------------------------|-------------------------|-------------------------------|-------------------|------------------------------------------|-----------------------|------------------------------------|------------------------|-----------------|
| <b>Sh</b> Dasboard             |                         |                               |                   |                                          |                       |                                    |                        |                 |
| Tamu Baru<br>m<br>Data Pennsan |                         |                               |                   | DAFTAR TAMU BARU YANG BELUM DIVERIFIKASI |                       |                                    |                        |                 |
| <b>A</b> Data Tarm             |                         | Tamu Yang Belum Verifikasi: 5 |                   |                                          |                       |                                    |                        |                 |
| HE RPK                         | Stow 10                 | $\lor$ entries                |                   |                                          |                       |                                    | Search:                |                 |
| √ Kener Dialoft in             |                         | $\Xi_{\mathbb{A}}$ .          |                   |                                          |                       |                                    |                        |                 |
| C Kamer Dincealmfram           | $N_0$                   | 14 Tanu                       | 250<br>Nama Tanar | <b>COL</b><br>stanar.                    | Jenis Kelamin<br>$-1$ | Tha Bhi Tgl Lakir<br>$\mathcal{L}$ | <b>Index</b><br>Statut | m<br>Akii       |
| <b>IE</b> Data Orderan         |                         | 003                           | inviet.           | ioni                                     | Laki-Laki             | 0000-00-00                         |                        | ca              |
| $\circ$<br>Tambah Data Kamar   | $\overline{2}$          | 004                           | ia.               | guning meja                              | Perempum              | 2021-02-13                         |                        | <b>CA</b>       |
| $\odot$                        |                         |                               |                   |                                          |                       |                                    |                        |                 |
|                                | $\overline{\mathbf{z}}$ | 005                           | les.              | strates.                                 | Percepus              | 1999-02-09                         |                        | C4              |
|                                |                         | 007                           | kiti              | ambie                                    | Pererapsus            | 2021-02-02                         | ---                    | <b>Cek</b>      |

Gambar 9. Button Halaman Tamu Baru

# 3.1.5 Halaman Daftar Peserta

Pada halaman daftar peserta menampilkan seluruh daftar peserta yang diverifikasi bahkan yang belum diverifikasi dan itu terlihat pada status.

| <b>Admint Resepsionis</b>     |                             |                    |                     |                 |                    |                   | <b>O</b> Lapid      |
|-------------------------------|-----------------------------|--------------------|---------------------|-----------------|--------------------|-------------------|---------------------|
| <b>St</b> Dasbard             |                             |                    |                     |                 |                    |                   |                     |
| A<br>Terro Bara               |                             |                    | DAFTAR SELURUH TAMU |                 |                    |                   |                     |
| <b>ED</b> Data Pesasan        |                             |                    |                     |                 |                    |                   |                     |
| <b>A</b> Data Tamu            | Daftar Keseluruhan Tamu: 14 |                    |                     |                 |                    |                   |                     |
| HI RPK                        | Show 10                     | $\backsim$ entries |                     |                 |                    | Search:           |                     |
| √ Kinist Dialylins            | G.                          |                    |                     |                 |                    |                   |                     |
| Kamar Ducesskirkan<br>$\circ$ | NO.                         | Id Tann            | Nama tamn<br>nb.    | Alamst<br>$-31$ | Jenis Kelamin<br>m | No Handphone<br>a | States<br>zd.<br>n. |
| <b>ED</b> Data Orderas        |                             | 014                | wasoli.             | inggori         | Leig-Leig          | 08223817          | diverifikasi        |
| <b>Q</b> Tambah Data Kamar    | $\geq$<br>۰                 | 013                | rooli               | mamberamo       | Lake Lake          | 0899090807        | diverifikani        |
| $\odot$                       | $3^\circ$                   | 012                | sem                 | sister          | Lidel-Lake         | 939293800         | Discoulridian       |
|                               | $\frac{1}{2}$               | 011                | <b>longs</b>        | inzgori         | Laki-Laki          | 095959395         | belon diverifikasi  |
|                               | $\overline{3}$              | 010                | rinio               | fin finder      | Perengum           | 098709870987      | diverifikani        |
|                               | $\delta$                    | 009                | romeo               | cabing due.     | Labilato           | 0899234563012     | downfiloss          |
|                               |                             |                    |                     |                 |                    |                   |                     |

Gambar 10. Button Halaman Daftar Peserta

# 3.1.6 Halaman data Tamu Terverifikasi

Tampilan daftar peserta yang belum di perifikasi dn yang sudah terperifikasi.

|                              |                                 |                               |             |                                     |                   |                  |                         | ____                |
|------------------------------|---------------------------------|-------------------------------|-------------|-------------------------------------|-------------------|------------------|-------------------------|---------------------|
| <b>B</b> Dasboard            |                                 |                               |             |                                     |                   |                  |                         |                     |
| & Timo Bars                  |                                 |                               |             | DAFTAR TAMU YANG TELAH DIVERIFIKASI |                   |                  |                         |                     |
| <b>Data Penanter</b>         |                                 |                               |             |                                     |                   |                  |                         |                     |
| <b>A</b> Data Taxos          |                                 | Tamu Yang Telah Verifikasi: 7 |             |                                     |                   |                  |                         |                     |
| H RPK                        | Id Tanni                        | Nama Tansa                    | Alexant     | Jenis Kelmuis                       | Thu Blu/Tgl Lahir | <b>Status</b>    | Aksi                    |                     |
| V Kener Distribut            | 002                             | kaleb.                        | awainbon    | Inki-Isla                           | 0000-00-00        | <i>limition</i>  |                         |                     |
| <b>C</b> Kenar Dinonalesform |                                 |                               |             |                                     |                   |                  | <b>Vin Verrifikant</b>  | <b>Nonakrifkan</b>  |
| <b>IM</b> Data Orderan       | 006                             | leni                          | gunna saliu | LaksLaki                            | 1997-06-11        | <b>diveitbas</b> | <b>Talenthas</b>        | <b>Nonaktifican</b> |
| C Tastah Data Kamar          | $\overline{\phantom{a}}$<br>008 | jefn                          | biak        | Laki-Laki                           | 2021-02-05        | <b>Smiller</b>   |                         |                     |
| $\circ$                      |                                 |                               |             |                                     |                   |                  | <b>This Verstilland</b> | <b>Nonakrifkan</b>  |
|                              | 009<br>sz                       | romeo                         | cabang dua  | Labilati                            | 2021-03-09        | dentities.       | <b>Lie Verstänzen</b>   | Negativitian        |
|                              | 010                             | $\frac{1}{12}$<br>m           | iln finder  | Perenspons.                         | 2021-03-05        | direction        | <b>University</b> and   | <b>Nonaktifkan</b>  |
|                              |                                 |                               |             |                                     |                   |                  |                         |                     |

Gambar 11. Button Halaman Data Tamu

#### 3.1.7 Halaman RPK

RPK (rekap penggunaan kamar) ini juga tertampil seluruh daftar kamar yang tidak terpakai dan yang sedang terpakai, sehingga admin resepsionis bisa melihat pada bagian status. Kamar mana yang tidak terpakai untuk digunakan oleh tamu baru yang telah daftar.

| <b>Admint Resepsionis</b>                                                                             |                                                       |                        |                   | <b>O</b> Lignal |
|----------------------------------------------------------------------------------------------------|-------------------------------------------------------|------------------------|-------------------|-----------------|
| <b>Ch</b> Distant                                                                                     |                                                       |                        |                   |                 |
| <b>A</b> Tacon Blaro                                                                                  |                                                       | REKAP PENGGUNAAN KAMAR |                   |                 |
| <b>CITY</b> Data Penasyan                                                                             |                                                       |                        |                   |                 |
| Data Tennis                                                                                           | DATA KAMAR: 9                                         |                        |                   |                 |
| <b>HI</b> RPK                                                                                         | $\text{Show}$ $\mid$ 10 $\qquad$ $\vee$ $\mid$ estats |                        |                   | Seech:          |
| Xanar Diskrift in                                                                                     |                                                       | ÷,<br>16 Samar         | Kade Kamar<br>na. |                 |
| (1) Kamar Disconsistifican                                                                            | $\mathbf{x}_0$                                        |                        |                   | n.<br>Status    |
| <b>III</b> Data Orderan                                                                               | z                                                     | IDK-115607             | $X-50$            | terpakai        |
|                                                                                                    | $\bar{z}$                                             | ID9C-121620            | $X = 0.7$         | tidak terpakai  |
| C Tarobah Data Kamar                                                                                  | a                                                     | IDK-035304             | $K-80$            | tidak terpakan  |
| $\langle \hspace{.06cm} \langle \hspace{.02cm} \langle \hspace{.02cm} \rangle \hspace{.08cm} \rangle$ | $\overline{\mathcal{L}}$                              | IDM-035029             | $X - 12$          | terpakai        |
|                                                                                                    | $\sim$                                                | TDK-032418             | $K-S4$            | terpaical       |
|                                                                                                    | $\sim$                                                | IDK-032414             | $K-13$            | terpalchi       |
|                                                                                                    | ×.                                                    | IDK-032405             | $K-12$            | terpaicas       |

Gambar 12.. Button Halaman RPK

# 3.1.8 Halaman Kamar Diaktifkan

Setelah button halaman kamar diaktifkan diklik maka data didalam tabel akan muncul sehingga bisa melihat berapah jumlah kamar yang sudah terpakai

| ______________________________                   |                             |                                    |                             |                                            |         |
|--------------------------------------------------|-----------------------------|------------------------------------|-----------------------------|--------------------------------------------|---------|
| <b>OR Holland</b>                                |                             |                                    |                             |                                            |         |
| A Thomas Marine                                  |                             | DAFTAR KAMAR YANG TELAH DIAKTIFKAN |                             |                                            |         |
| <b>COL</b> Data Fassage                          |                             |                                    |                             |                                            |         |
| <b>A</b> Data Tame                               | <b>ICAMAR Diaktifkan: 7</b> |                                    |                             |                                            |         |
| <b>BBB</b> stares:<br>$\checkmark$ Kansa Duraman | More 20 ar estore           |                                    |                             |                                            | Seerche |
| (5) Kareas Discountrybus.                        | <b>Jo Kenser</b>            | The Made Message                   | <b>SALE</b><br><b>HARMA</b> | THE CARDS                                  |         |
| <b>ESS</b> Chase Christmas                       | 12591-052134                | 91.66                              | <b>ACCESS</b>               | <b>Contract Contract Contract Contract</b> |         |
| C Tieschab Elwin Hissouri<br>$-10 - 10$          | <b>SEEMLAINFIER</b>         | <b>MAR</b>                         | <b>CONTRACTOR</b>           | <b>Service Control of Control Control</b>  |         |
|                                                  | <b>WHO COLORED</b><br>----- | $96 - 92$                          | <b>Romana</b>               | <b><i>COMMUNICATION</i></b>                |         |
|                                                  | <b>HYMCHITATA</b>           | <b>MAY</b>                         | <b>CONTRACTOR</b>           | <b>Contract of the State</b>               |         |
|                                                  | <b>JOIC-ASSAUE</b>          | <b>MAY</b>                         |                             |                                            |         |

Gambar 13. Button Halaman Kamar Diaktifkan

# 3.1.9 Halaman Kamar Dinonaktifkan

Didalam halaman kamar dinonaktifkan terdapat data kamar yang tidak terpakai terlihat pada status didalam tabel.

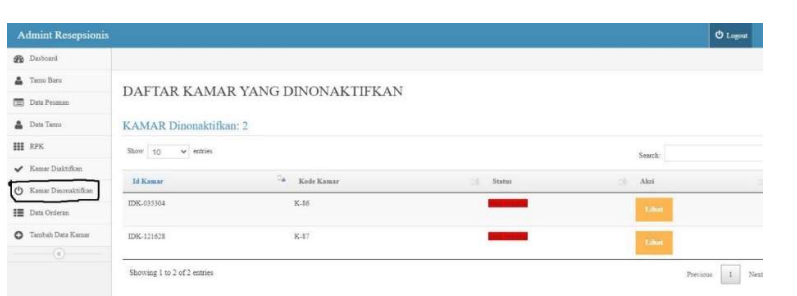

Gambar 14. Button Halaman Kamar Dinonaktifkan

# 3.1.10 Halaman Data Order

Halaman ini juga merupakan halaman terakhir dimana semua aksi berhenti, karena button untuk mencetak hasil akhir berada didalam halaman ini.

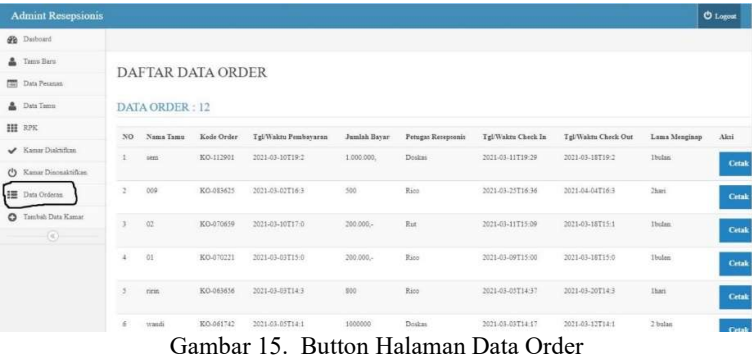

### 3.1.11 Halaman Cetak biodata

Dimana didalam form tersebut sudah tertampil semua data yang berhubungan dengan data tamu, data kamar dan data order. Sehingga bisa lansung dicetak dan diserahkan ke tamu baru tersebut.

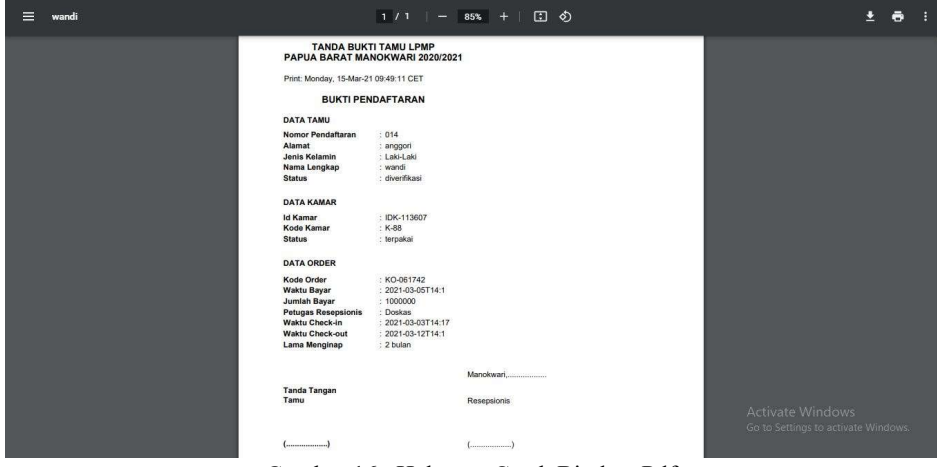

Gambar 16. Halaman Cetak Biodata Pdf

#### 3.1.12 Button Halaman Tambah Kamar

Berbeda dengan fungsi button yang lain, pada button halaman tambah data kamar ini merupakan sebuah fungsi jangka pancang dimana diperlukan apabila terdapat penambahan jumlah kamar didadalam asrama ataupun pemindahan gedung.

Emil masturahi: pelayanan kamar asrama pada kantor LPMP manokwari papua barat...

15

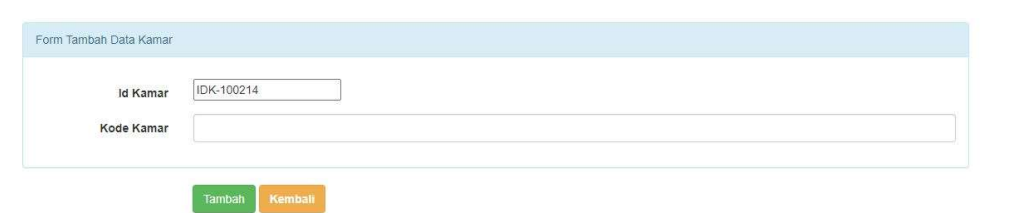

Gambar 17. Form Tambah Data Kamar

# 3.1.13 Halaman Utama Admin Pimpinan

Tampilan utama yang akan dilihat didalam admin pimpinan adalah tampilan yang sama yang dimiliki oleh admin resepsionis, yaitu visi misi dari LPMP PAPUA BARAT bersama tiga (3) button halaman baru yang akan diakses oleh admin pimpinan.

| <b>Admint Pimpinan</b> |               |                                                                    | <b>O</b> Logost |
|------------------------|---------------|--------------------------------------------------------------------|-----------------|
| <b>Gb</b> Datoard      |               |                                                                    |                 |
| Data Tamus             |               | HALLO, SELAMAT DATANG DI PANEL ADMIN LPMP PAPUA BARAT    MANOKWARI |                 |
| <b>III</b> RPK         |               |                                                                    |                 |
| $\odot$                | (2)           | <b>VISI</b><br>"Menjadi Motivator"<br><b>MISI</b>                  |                 |
|                        | $\frac{p}{p}$ | "Melaksanakan pemetaan mutu<br>pendidikan dasar dan menengah"      |                 |

Gambar 18. Halaman Utama Admin Pimpinan

# 3.1.14 Button Halaman Dashboard

Terdapat tiga (3) menu berupa button yang bisa diakses untuk masuk kedalam halaman-halaman baru berada pada sudut kiri dari halaman utama *admin* pimpinan. Salah satunya adalah button halaman dashboard, yang jika diklik maka akan me-reload halaman untuk kembali pada halaman utama yang diisi oleh visi dan misi dari LPMP PAPUA BARAT.

| <b>Admint Pimpinan</b>                                  |                |                                                                    | $O$ Lagost   |
|---------------------------------------------------------|----------------|--------------------------------------------------------------------|--------------|
| Dasboard<br><b>A</b> Den Tann<br>HE RPK<br>$^\circledR$ |                | HALLO, SELAMAT DATANG DI PANEL ADMIN LPMP PAPUA BARAT    MANOKWARI |              |
|                                                         | $\binom{p}{k}$ | <b>VISI</b><br>"Menjadi Motivator"                                 | $^{(1)}$     |
|                                                         |                | <b>MISI</b>                                                        |              |
|                                                         | $\frac{p}{p}$  | "Melaksanakan pemetaan mutu<br>pendidikan dasar dan menengah"      | $\mathbb{Z}$ |

Gambar 19. Button Reload Halaman Utama Admin Pimpinan

# 3.1.15 Button Halaman Data Tamu

Sebelumnya jika diklik pada *button* halaman data tamu telah diverifikasi pada *admin* resepsionis, terdapat dua (2) button aksi unverifikasi dan nonaktifkan tamu. Tetapi jika dilihat, didalam halaman data tamu pada *admin* pimpinan tidak terdapat kedua button tersebut, dikarenakan hak akses dari admin pimpinan hanya bisa untuk melihat data.

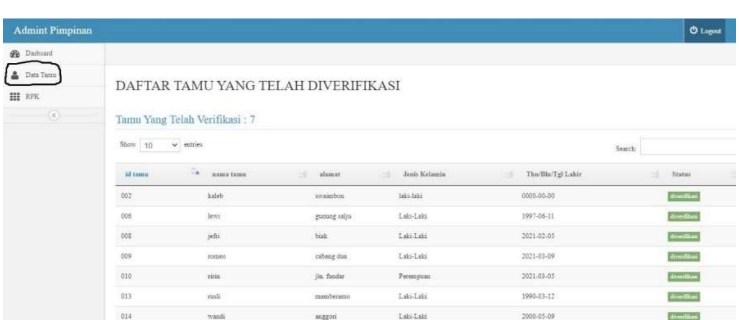

17

Gambar 20. Button Halaman Data Tamu

# 3.1.16 Button Halaman RPK (Rekap Penggunaan Kamar)

Didalam halaman RPK (rekap penggunaan kamar) ini tertampil seluruh daftar kamar yang tidak terpakai dan yang sedang terpakai, sehingga admin pimpinan juga bisa melihat pada bagian status. Kamar yang tidak terpakai dan yang terpakai.

| <b>Gb</b> Datomi                  |                                                                     |                   |                     |
|-----------------------------------|---------------------------------------------------------------------|-------------------|---------------------|
| <b>&amp;</b> Data Tamus<br>HI RPK | REKAP PENGGUNAAN KAMAR<br>DATA KAMAR: 9                             |                   |                     |
|                                   | $\label{eq:10} \hbox{Show} \quad 10 \qquad \nu \quad \hbox{estrin}$ |                   | Saarch              |
|                                   | Id Kamar                                                            | Da.<br>Kode Kamar | <b>Status</b><br>w. |
|                                   | IDK-032136                                                          | K.80              | <b>terpakai</b>     |
|                                   | IDE-032314                                                          | $X-11$            | terpakai            |
|                                   | IDK-032405                                                          | $K-12$            | terpaksi            |
|                                   | IDK-032414                                                          | $K-13$            | terpakai            |
|                                   | IDK-032418                                                          | $8 - 84$          | terpakai            |
|                                   |                                                                     |                   |                     |

Gambar 21. Button Halaman RPK (rekap penggunaan kamar)

### 3.1.17 Button Halaman Dashboard pengelola Asrama

Terdapat tiga (3) menu berupa button yang bisa diakses untuk masuk kedalam halaman-halaman baru berada pada sudut kiri dari halaman utama *admin* pengelola asrama. Salah satunya adalah *button* halaman dashboard, yang jika diklik maka akan me-reload halaman untuk kembali pada halaman utama yang diisi oleh visi dan misi dari LPMP PAPUA BARAT. ł

| Admint Pengelola Asrama |               |                                                                    | <b>O</b> Logod |
|-------------------------|---------------|--------------------------------------------------------------------|----------------|
| <b>R</b> Diduced        |               |                                                                    |                |
| A Tem Bew               |               | HALLO, SELAMAT DATANG DI PANEL ADMIN LPMP PAPUA BARAT    MANOKWARI |                |
| a.<br>Data Tauna        |               |                                                                    |                |
| $\odot$                 |               |                                                                    |                |
|                         |               | <b>VISI</b>                                                        |                |
|                         |               |                                                                    |                |
|                         | $\frac{p}{2}$ | "Menjadi Motivator"                                                |                |
|                         |               | <b>MISI</b>                                                        |                |
|                         | $($ $^{p}$    | "Melaksanakan pemetaan mutu                                        |                |
|                         |               | pendidikan dasar dan menengah"                                     |                |

Gambar 22. Button Reload Halaman Utama Admin Pengelola Asrama

# 3.1.18 Button Halaman Tamu Baru

Sebelumnya jika diklik pada *button* halaman tamu baru pada *admin* resepsionis, terdapat penambahan satu (1) button didalam tabel daftar tamu baru yaitu button cek biodata. Tetapi jika dilihat, didalam halaman tamu baru pada *admin* pengelola asrama tidak terdapat button cek biodata tersebut, dikarenakan hak akses dari *admin* pengelolas asrama hanya bisa untuk melihat data.

| Admint Pengelola Asrama         |                         |                                     |            |               |                        |        |        | $01$ ogoz |
|---------------------------------|-------------------------|-------------------------------------|------------|---------------|------------------------|--------|--------|-----------|
| <b>Go</b> Dictional             |                         |                                     |            |               |                        |        |        |           |
| A Tencher.<br><b>A</b> Den Tenu |                         | DAFTAR TAMU YANG BELUM DIVERIFIKASI |            |               |                        |        |        |           |
| $\sqrt{2}$                      | <b>ATLANTA DI POLIS</b> | Tamu Yang Belum Verifikasi: 5       |            |               |                        |        |        |           |
|                                 | Stew $10 - 9$ extrict   |                                     |            |               |                        | Search |        |           |
|                                 | 14 Tama                 | $\sim$<br>Namix Tames               | stonels.   | Jesis Kelamis | Thn:Bla/Tgl Lahir<br>÷ | ×      | Status |           |
|                                 | 003                     | invite.                             | wiri       | Laki Laki     | 0006.00-00             |        |        |           |
|                                 | $\omega_i$              | $\overline{\mathrm{M}}$             | gamag meja | Perenputs     | 2021-02-13             |        |        |           |
|                                 | 005                     | ica.                                | waves      | Permayuan     | 1999-02-09             |        |        |           |
|                                 | 00                      | mi                                  | anbar.     | Perensyons    | 2021-03-02             |        |        |           |
|                                 | $_{011}$                |                                     |            | Labi-Labi     | 2010-0102              |        |        |           |

Gambar 23. Button Halaman Tamu Baru

# 3.1.19 Button Halaman Data Tamu

Sebelumnya jika diklik pada button halaman data tamu pada admin resepsionis dan admin pimpinan, terdapat dua (2) button aksi unverifikasi dan nonaktifkan tamu. Tetapi jika dilihat, didalam halaman data tamu pada admin pengelola asrama tidak terdapat kedua button tersebut, dikarenakan hak akses dari admin pengelolas hanya bisa untuk melihat data.

| <b>Admint Pengelola Asrama</b> |                                                                      |                  |               |              |                   | O Logour    |  |  |
|--------------------------------|----------------------------------------------------------------------|------------------|---------------|--------------|-------------------|-------------|--|--|
| <b>Pa</b> Debourd              |                                                                      |                  |               |              |                   |             |  |  |
| A Terrollers<br>Dea Tens       | DAFTAR TAMU YANG TELAH DIVERIFIKASI<br>Tamu Yang Telah Verifikasi: 7 |                  |               |              |                   |             |  |  |
|                                | Show 10<br>$v$ extrest                                               |                  |               |              | Search            |             |  |  |
|                                | Id Tansy                                                             | ö.<br>Nama Tanra | bh)<br>Alamxo | Jean Kelamia | The Blaffiel<br>÷ | Status<br>÷ |  |  |
|                                | 002                                                                  | kaleh:           | uvambon       | laki-biki    | 0000-00-00        | direction   |  |  |
|                                | 106<br>--                                                            | less.<br>œ       | gunning sales | Labi-Labi    | 1997-08-11        | direction   |  |  |
|                                | 000                                                                  | jetií            | tici          | Leis-Leis    | 2021-02-05        | down films  |  |  |
|                                | 009                                                                  | 15040            | cabang dos.   | Labi-Labi    | 2021-03-09        | direction   |  |  |
|                                | <b>bo</b><br>910                                                     | $_{\rm r500}$    | Jn. fuster    | Perenputs    | $2021 - 03 - 05$  | Armillian   |  |  |
|                                | 013                                                                  | raiti            | sainbeneno.   | Lat-Lat      | 1990-03-12        | distillat   |  |  |
|                                | 014                                                                  | wants.           | seggeri       | Tatti-Leisi  | 2000-05-08        | Arrestore   |  |  |

Gambar 24. Button Halaman Data Tamu

# 3.2 Pengujian Aplikasi

Pengujian Aplikasi Pelayanan Kamar Asrama Pada Kantor Lembaga Penjaminan Mutu Pendidikan (LPMP) Papua Barat berbasis Website, menggunakan metode Blackbox tujuannya untuk melihat setiap performance dari fungsi setiap menu yang terdapat didalam aplikasi ini, apakah berjalan dengan baik atau tidak. Hasil pengujian-nya bisa dilihat pada tabel dibawah ini.

| N <sub>O</sub> | Aktivitas pengujian          | <b>Hasil Yang</b>       | Hasil pengujian         | keterangan |
|----------------|------------------------------|-------------------------|-------------------------|------------|
|                |                              | Diharapkan              |                         |            |
| 1              | Klik tambah baru             | Masuk pada halaman      | Halaman form            |            |
|                |                              | form pendaftaran tamu   | pendaftaran tamu        | Berhasil   |
|                |                              | haru                    | baru muncul             |            |
| 2              | Klik <i>button</i> beranda   | Kembali pada halaman    | Tampilan utama          |            |
|                | pada halaman                 | utama                   | muncul                  |            |
|                | pendaftaran tamu             |                         |                         | Berhasil   |
|                | baru                         |                         |                         |            |
| 3              | Klik <i>button list</i> tamu | Masuk pada halaman      | Menampilkan tabel       |            |
|                |                              | daftar keseluruhan      | <i>list</i> tamu        | Berhasil   |
|                |                              | tamu                    |                         |            |
| 4              | Klik <i>button</i> menu      | Masuk pada halaman      | Tabel tamu              |            |
|                | drop-down                    | pengumuman tamu         | terverifikasi tertampil | Berhasil   |
|                | pengumuman                   | terverifikasi           |                         |            |
|                | terverifikasi                |                         |                         |            |
| 5              | <i>Button</i> daftar diklik  | Data tersimpan          | Notifikasi berhasil     |            |
|                | setelah isi form             | kedalam <i>database</i> | atau tidak berhasil     |            |
|                | pendaftaran tamu             |                         | muncul, yang            | Berhasil   |
|                | baru                         |                         | menyatakan bahwa        |            |
|                |                              |                         | data berhasil           |            |
|                |                              |                         | disimpan                |            |

Tabel 3.2.1 Hasil Pengujian Halaman Utama/ Home Aplikasi Menggunakan Metode Blackbox

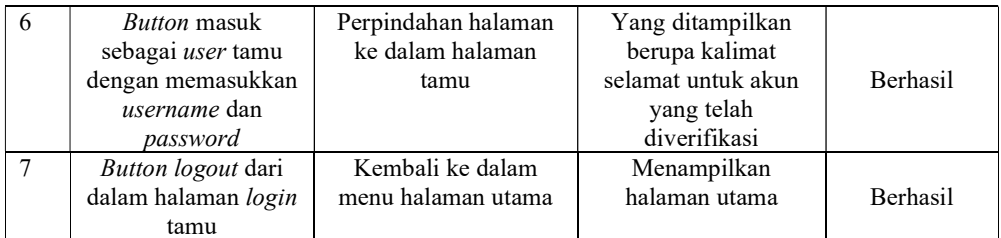

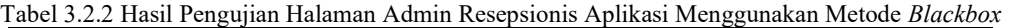

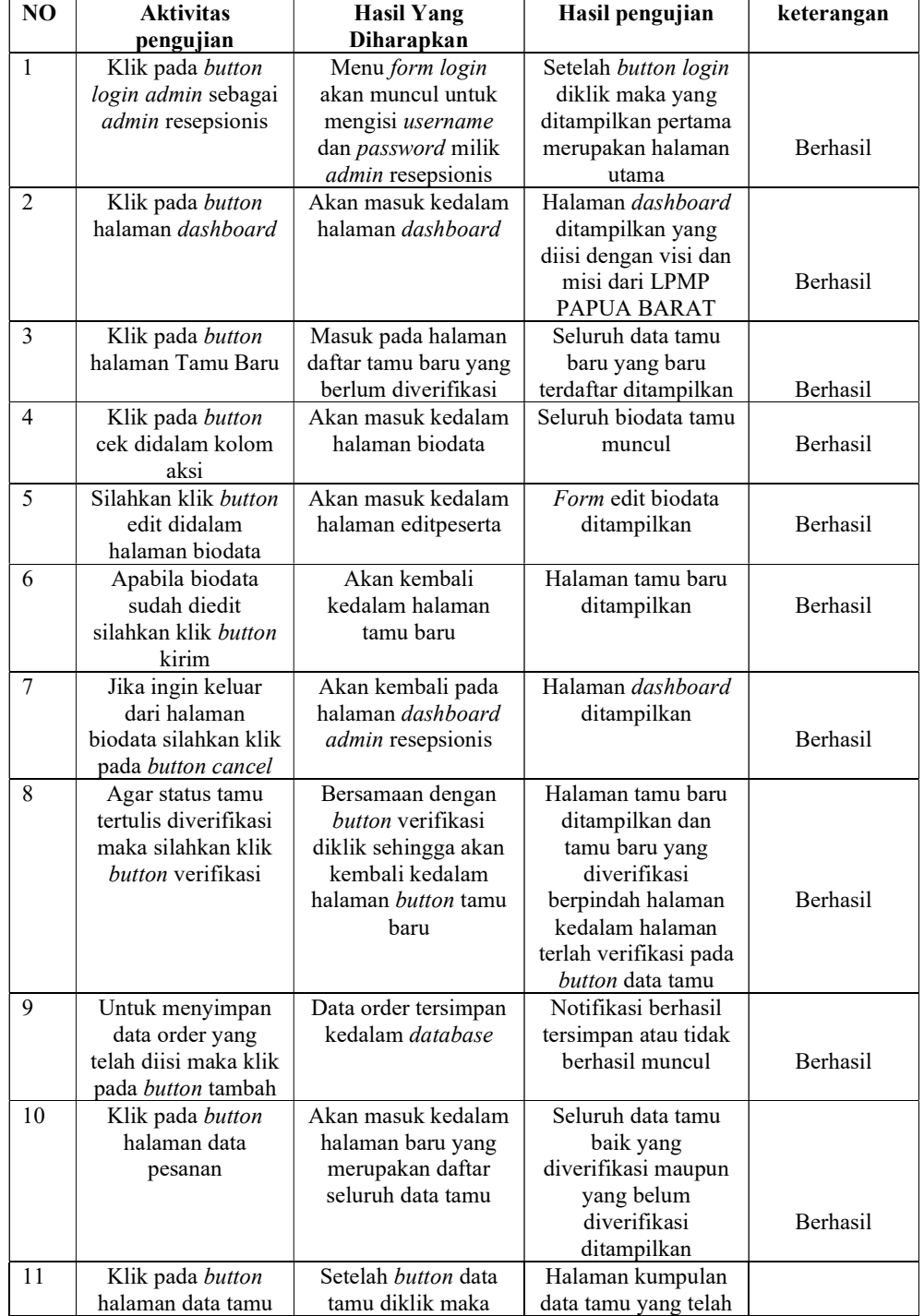

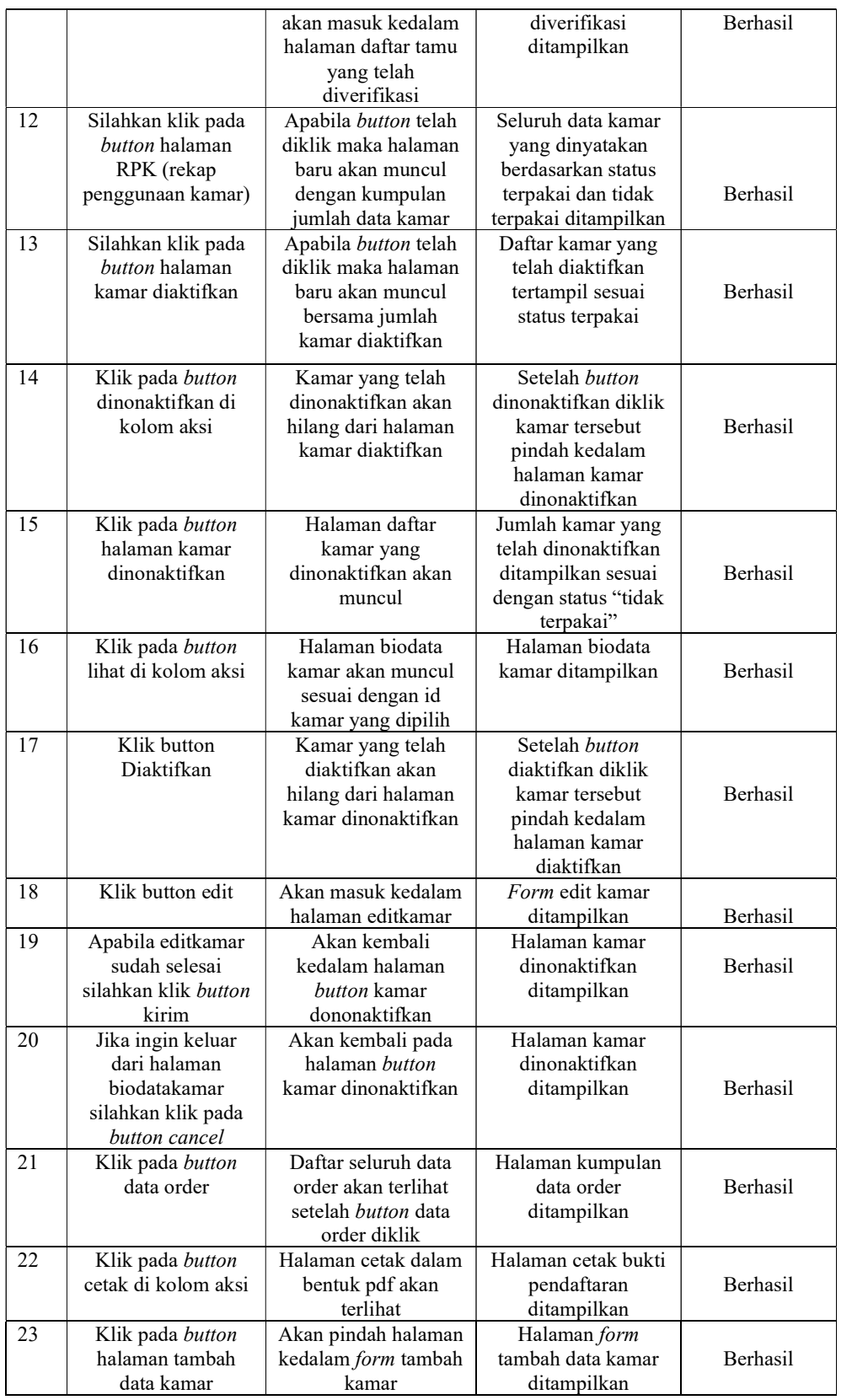

<u> 1980 - Johann Barn, mars an t-Amerikaansk ferske område og de formanner og de formanner og de formanner og de</u>

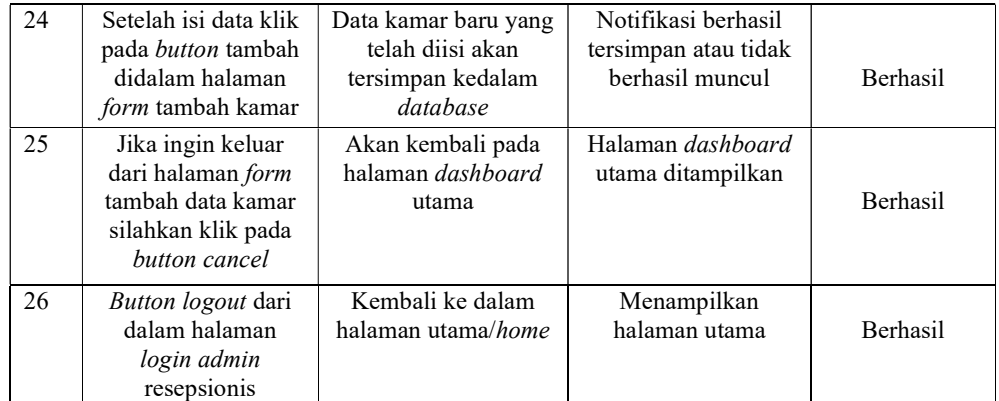

# Tabel 3.2.3 Hasil Pengujian Halaman Admin Pimpinan Aplikasi Menggunakan Metode Blackbox

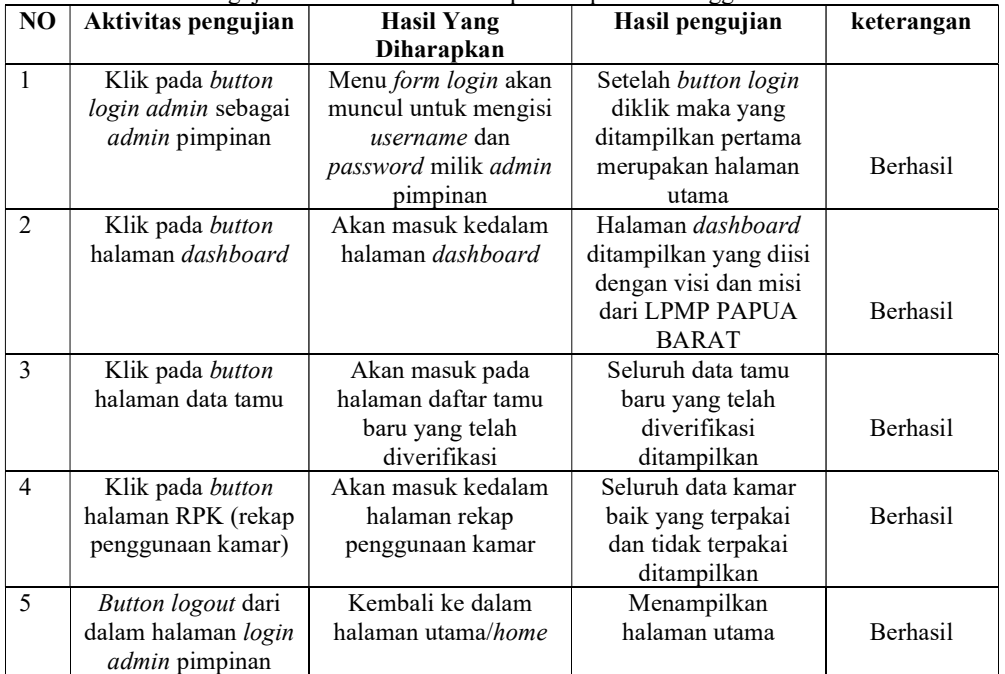

# Tabel 3.2.4 Hasil Pengujian Halaman Admin Pengelola Asrama Aplikasi Menggunakan Metode Blackbox

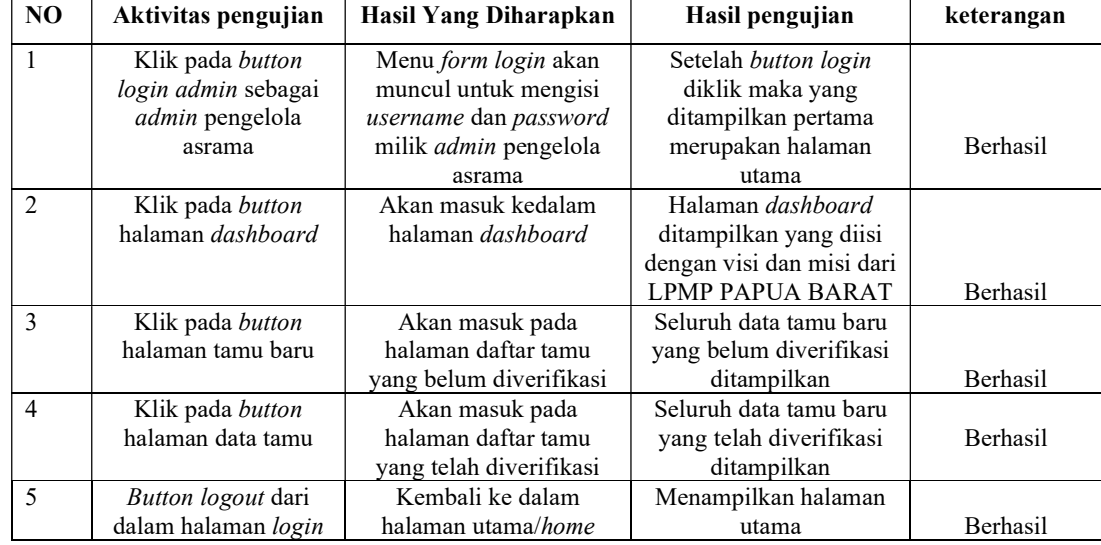

Emil masturahi: pelayanan kamar asrama pada kantor LPMP manokwari papua barat...

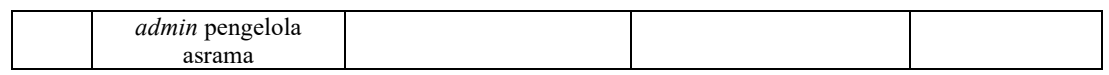

# 4. KESIMPULAN

Berdasarkan analisis dan pembahasan yang telah dilakukan pada bab-bab sebelumnya, maka kesimpulan yang dapat dirangkum adalah sebagai berikut:

- 1. Proses order kamar dan pengolahan Data kamar asrama LPMP Papua Barat telah dilakukan pada komputer dengan aplikasi Pelayanan Kamar Asrama LPMP Papua Barat, dan dapat dilakukan dengan cepat.
- 2. Kelebihan dari Aplikasi pelayanan kamar asrama LPMP Papua Barat yang diusulkan adalah dapat mempermudah proses pendaftaran tamu, pembuatan laporan dan mencegah terjadinya data ganda. Serta pemberian laporan tamu, laporan keuangan dan laporan ketersedian kamar dengan cepat pada pimpinan.

# **REFERENSI**

- [1] Aditya, C. S. K., Fathuda, M. R., Nuryasin, I., & Nastiti, V. R. S. (2019). Rancang bangun sistem informasi berbasis web pada asrama mahasiswa kalimantan selatan (AMKS) mandastana Malang menggunakan arsitektur HMVC (Hierarchical, Model, View, Controller). Repositor, 1(2).<br>Fakultas Teknik Universitas Papua. (2017). Panduan Penuliasan Kerja Praktek, Skripsi, Dan Tugas
- [2] Fakultas Teknik Universitas Papua. (2017). Panduan Penuliasan Kerja Praktek, Akhir. Manokwari : Universitas Papua.
- [3] Jannah, E. N., Masrur, M., & Asiyah, S. (2015). Penerapan Framework Yii Dalam Pembangunan Sistem Informasi Asrama Santri Pondok Pesantren sebagai Media Pencarian Asrama Berbasis Web. Journal of Information Systems Engineering and Business Intelligence, 1(2), 49-58.
- [4] Rohmat, A. N., & Heru Supriyono, S. T. (2016). Sistem Informasi Akademik Dengan Framework Codeigniter (Studi kasus: SMP N 1 Teras) (Doctoral dissertation, Universitas Muhammadiyah Surakarta).
- [5] Siagian, E. K., Mulyana, A., & Hartaman, A. (2020). Perancangan Sistem Informasi Dan Pengelolaan Asrama Putri Universitas Telkom Berbasis Web Dan Aplikasi Android. eProceedings of Applied Science, 6(2)
- [6] Putro P, M. (2020). SISTEM INFORMASI PENCARIAN ASRAMA MAHASISWA PROVINSI KEPULAUAN RIAU DI DAERAH ISTIMEWA YOGYAKARTA BERBASIS WEB (Doctoral dissertation, STMIK AKAKOM Yogyakarta).
- [7] Sulaiman, S. (2015). SISTEM INFORMASI ASRAMA MAHASISWA KABUPATEN
- [8] NATUNA DI YOGYAKARTA BERBASIS WEB (Studi Kasus di Asrama Putra Laut Sakti Yogyakarta) (Doctoral dissertation, UPN" Veteran" Yogyakarta).
- [9] Winarni, T. D., & Dharma, S. W. C. SISTEM INFORMASI PENGELOLAAN
- [10] ASRAMA KUTAI BARAT DI SAMARINDA BERBASIS WEB.

22